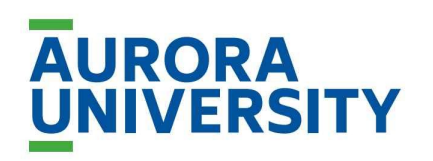

**University**<br>Center at McHenry County College

Dear Students and Faculty,

Welcome to the University Center at McHenry County College, where you will be working on your Aurora University degrees in Education and Social Work. This semester, your classes will be held at [McHenry County College](https://www.mchenry.edu/)'s main campus, and we are thrilled that you are here.

As you get acclimated to your new surroundings, find some helpful information below.

• Your classes will be held in **Building A and Building C**. There are entrances to the building through parking lots A, B, C or D.

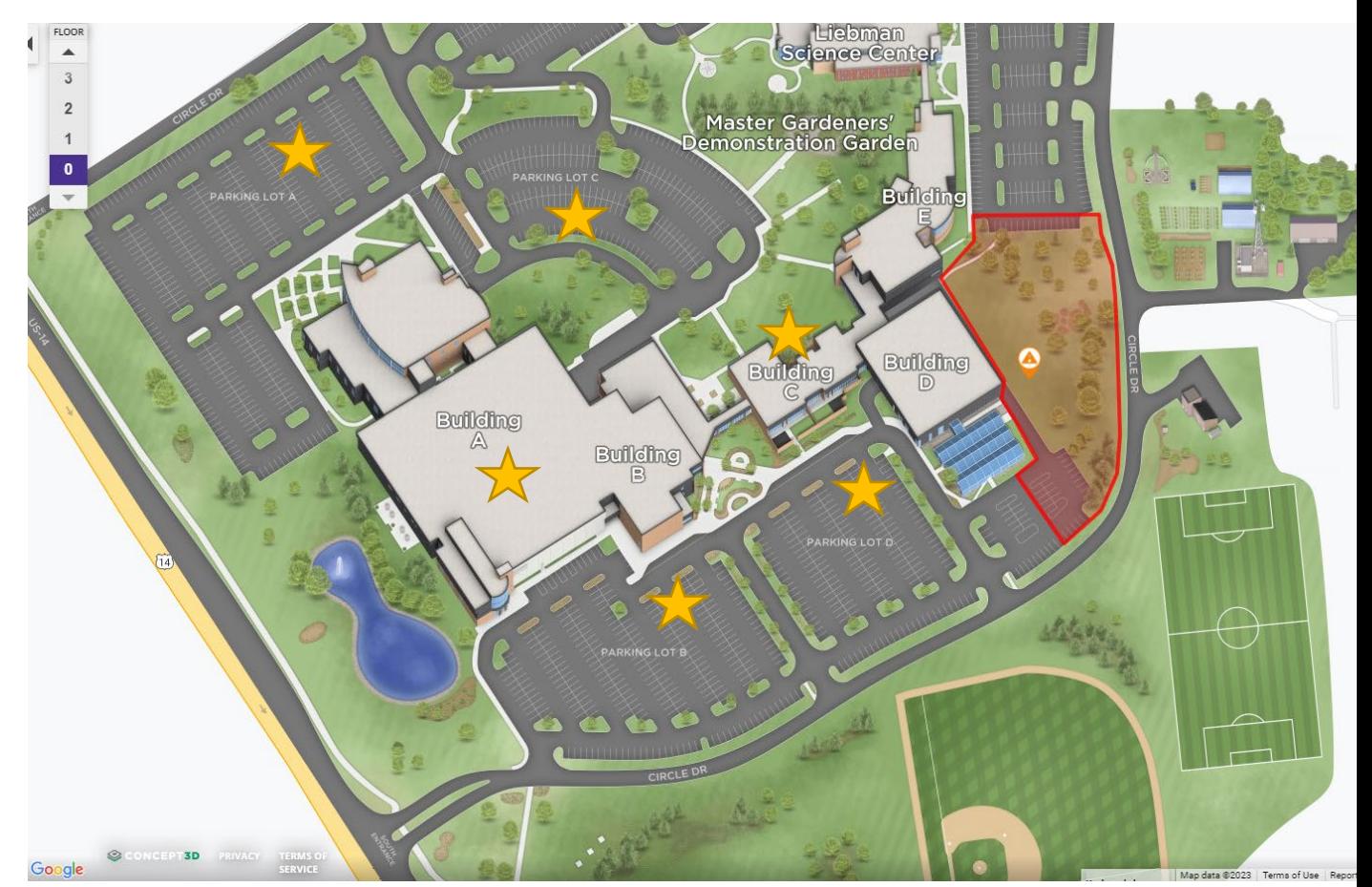

- You can find a detailed **campus map** here: <https://www.mchenry.edu/maps/index.html>, and **parking information** here: <https://www.mchenry.edu/parking/index.html>
- Our cafeteria B 183 is open from 7:30 am to 2 pm Monday through Friday (Summer hours: Monday–Thursday 7:30 a.m.–1 p.m. from June 3 through August 2). Our **vending machines** are in Building A 1<sup>st</sup>, 2<sup>nd</sup> and 3<sup>rd</sup> floors, as well as Building E, 1<sup>st</sup> floor, and Building B, 1<sup>st</sup> floor. **Microwaves** are available in the cafeteria B 183 and in Building A, 3<sup>rd</sup> floor, adjacent to the vending machines.

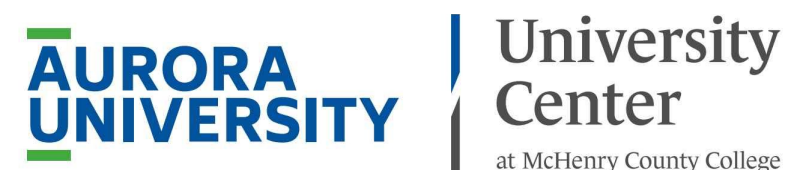

t McHenry County College

## **Additional information:**

- **Sign up for Campus Alerts through Rave:** [https://www.getrave.com/login/mchenry](https://nam11.safelinks.protection.outlook.com/?url=https%3A%2F%2Fwww.getrave.com%2Flogin%2Fmchenry&data=05%7C01%7Cdbroderick%40mchenry.edu%7C26da257c702e4613794908db47588428%7C8c033510284e41a5836622db0a75e2ba%7C0%7C0%7C638182217753606592%7CUnknown%7CTWFpbGZsb3d8eyJWIjoiMC4wLjAwMDAiLCJQIjoiV2luMzIiLCJBTiI6Ik1haWwiLCJXVCI6Mn0%3D%7C3000%7C%7C%7C&sdata=09pxyBg75ZfuBo63fUUwo40A2X3QM5HP5iMUVyR1HY8%3D&reserved=0). Both students AND faculty should sign up as student – you can use any email address that is currently active as your registration email.
- The **MCC Library** (also located in Building A, at **A212**) is open from Monday through Thursday from 8 am to 6 pm, and on Fridays, from 8 am to 4:30 pm. <https://www.mchenry.edu/library/index.html>
	- You can find the **IT HELP DESK** at the Library or by calling 815.455.8457
- **MCC Bookstore**: <https://mccbookstore.mchenry.edu/>
- **Campus Police**: <https://www.mchenry.edu/safety/index.html>

For all non-emergency calls, please dial ext. 8733 or from an outside line dial [\(815\) 455-8733.](tel:815-455-8733) After hours dial 911 for emergencies only.

The MCC Police Department is located in B176, near the commons area and café. The Police Department is staffed by police officers and campus public safety officers daily.

From Monday through Thursday, officers are available on the main campus from 6 am to 10 pm.

- Scroll down for **wi-fi, printing** and **login** information.
- **Additional questions?** Contact Kailley Harmon at [kharmon@mchenry.edu](mailto:kharmon@mchenry.edu), or Dr. Daniela Broderick at [dbroderick@mchenry.edu](mailto:dbroderick@mchenry.edu).

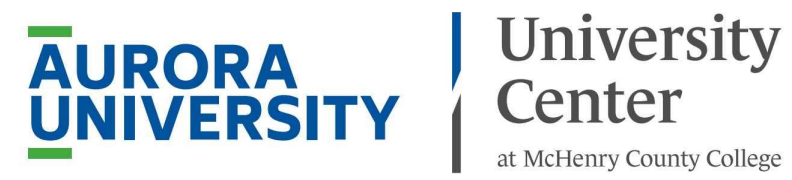

### **Sign Into PC as Guest Across MCC Campus**

The Guest account is an autogenerated account and the previous one is deleted after signing out.

- A. The users will only need to **click** on **Guest** user in the bottom left-hand corner of the login screen
- B. Then **click** the **Sign-in** button as there is no password needed for this sign in account.

**Users will not be able to save to the folders in this account, it would be preferred to save to cloud accounts or external storage devices.**

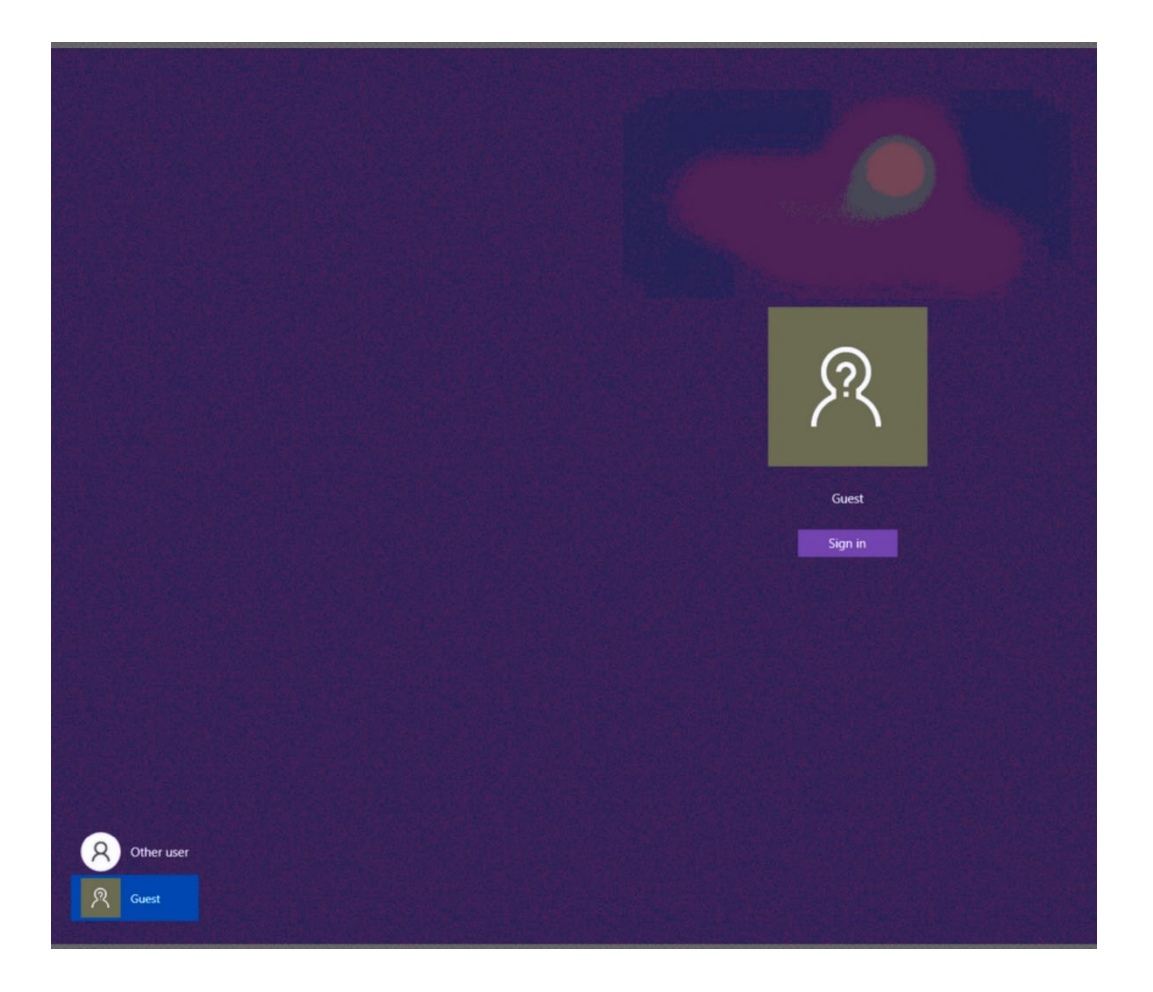

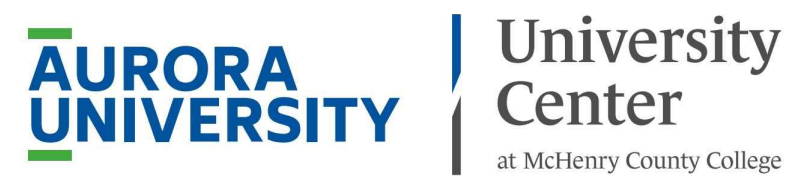

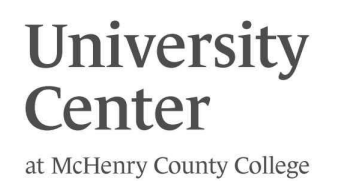

### **Aurora University Papercut RICOH Printing at MCC**

- When printing, select: **Ricoh\_Follow\_Me\_Print**
- Your print job will be available in any Ricoh printer. You will need to log in with **PIN Code: 999901**
- Easily accessible printers are located in room A 252 and the Library A212.

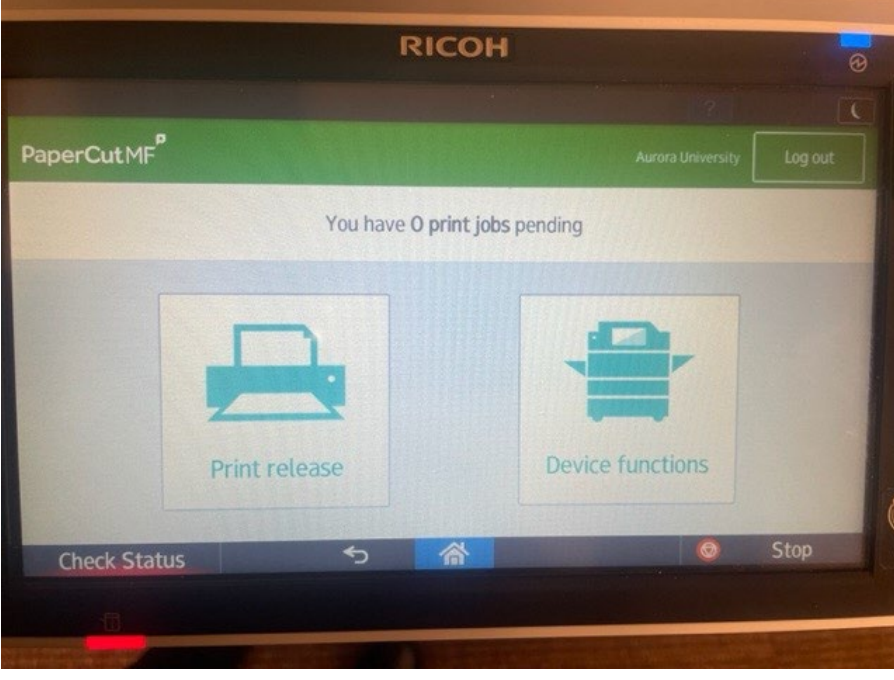

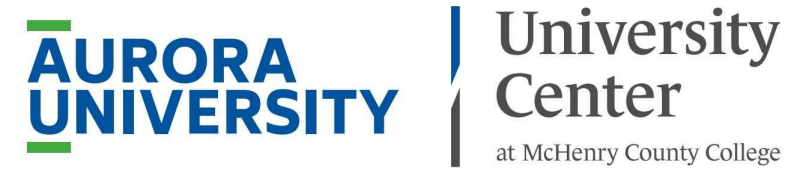

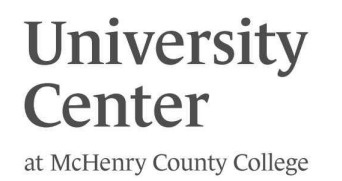

# **Connecting to MCC Open (Guest network)**

- In your devices network list, select the MCC Open network. Self-register by entering your name, mobile phone number, and personal email address.
- Connect up to **five mobile devices** to the MCC-Open network.

#### **Your account will be valid for 24 hours. If a longer period is needed, visit the following offices for assistance:**

- MCC Library, A212, request a library card for access to **MCC-Open** for one year
- I.T. Help Desk, A110

#### **Below are steps for various devices:**

#### **Android - since makes/models vary, the steps to connect will also vary**

- 1. From the app drawer, tap the **Settings** app.
- 2. Tap **Wi-Fi**.
- 3. Tap the **MCC-Open** network.
- 4. Tap the **Sign in to Wi-Fi network** prompt that appears.
- 5. Tap **MCC Guest**.
- 6. Follow the directions at the top of the form that appears. After you fill in the form, read and accept the terms of use and select **Register**.
- 7. Your password will be sent to your email and texted to you if you've provided your cell phone number.
- 8. Tap **sign in here**
- 9. After entering the email address you provided, the password you were provided and accepting the terms of use, tap **log in**.

#### **Chromebook**

- 1. Select the status area on the lower right-hand side of the desktop.
- 2. Select **No Network.**
- 3. Select the **MCC-Open** network.
- 4. Select the **Connect to Wi-Fi network** pop-up.
- 5. Select **MCC Guest**.
- 6. Follow the directions at the top of the form that appears. After you fill in the form, read and accept the terms of use and select **Register**.
- 7. Your password will be sent to your email and texted to you if you've provided your cell phone number.
- 8. Select **sign in here**.
- 9. After entering the email address you provided, the password you were provided, and accepting the terms of use, tap **log in**.

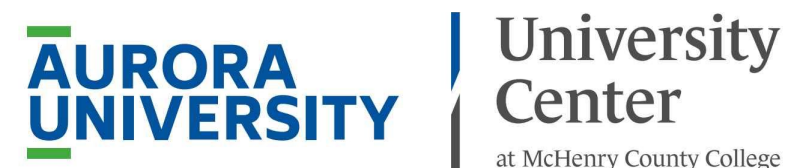

at McHenry County College

#### **iOS (iPhone and iPad)**

- 1. On the home screen tap the **Settings** app.
- 2. Tap **Wi-Fi**.
- 3. Tap the **MCC-Open** network.
- 4. Tap **MCC Guest**.
- 5. Follow the directions at the top of the form that appears. After you fill in the form, read and accept the terms of use and select **Register**.
- 6. Your password will be sent to your email and texted to you if you've provided your cell phone number.
- 7. Tap **sign in here**.
- 8. After entering the email address you provided, the password you were provided and accepting the terms of use, tap **log in**.
- 9. Depending on your version of iOS, you may need to tap the home button on your phone at the screen that states you are connected.

#### **Mac (OS X)**

- 1. Select the wireless network status indicator in the Finder bar and select **MCC-Open** network.
- 2. Open a web browser.
- 3. On the webpage that appears tap **MCC Guest**.
- 4. Follow the directions at the top of the form that appears. After you fill in the form, read and accept the terms of use and tap **Register**.
- 5. Your password will be sent to your email and texted to you if you've provided your cell phone number.
- 6. Select **sign in here**.
- 7. After entering the email address you provided, the password you were provided and accepting the terms of use tap **Log In**.

#### **Windows 10**

- 1. Select the wireless network icon on the right-hand side of your taskbar.
- 2. Select the **MCC-Open** network.
- 3. On the webpage that appears select **MCC Guest**.
- 4. Follow the directions at the top of the form that appears. After you fill in the form, read and accept the terms of use and select **Register**.
- 5. Your password will be sent to your email and texted to you if you've provided your cell phone number.
- 6. Select **sign in here**.
- 7. After entering the email address you provided, the password you were provided and accepting the terms of use select **Log In**.